# **UNIVERSITY OF HARTFORD**

## FACULTY CENTER FOR LEARNING DEVELOPMENT

## **Going Mobile with Blackboard**

Blackboard has two apps to access content from iOS, or Android Mobile Devices: Blackboard Instructor and Blackboard (for students see page 4).

# *Blackboard App for Instructors*

The Blackboard Instructor app enables instructors to view course content, connect with students in discussions, and utilize the grade center. The app provides access to all the courses where you're enrolled as an instructor, TA, course builder, or other custom role.

With Blackboard Instructor, you can perform these tasks:

- Preview course items, assignments, and tests.
- Participate in discussions.
- Send announcements.

## *Before you begin*

**Be sure you have been assigned a University of Hartford Blackboard user account.**

**Your mobile device needs one of these operating systems to run the Blackboard app.**

- $\bullet$  iOS 9.0+
- Android  $4.2+$

## *Use these steps to download and Install the App*

1. From your device, access the appropriate online store.

#### **Apple Store:**

<https://itunes.apple.com/app/blackboard-instructor/id1088457824?ls=1&mt=8>

#### **Google Play Store:**

<https://play.google.com/store/apps/details?id=com.blackboard.android.bbinstructor>

- 2. If necessary, search for **Blackboard Instructor**.
- 3. Install the **Blackboard Instructor** app on your mobile device.
- 4. Open the **Blackboard Instructor** app and search for **University of Hartford**.
- 5. Log in with your University of Hartford Blackboard username and password. These are the same credentials you use to access your Blackboard courses on a computer. Your

username will be the first part of your email address (without the @hartford.edu portion) and the last four digits of your University ID (unless you have changed your password).

## *Courses*

After you log in, you will see all your current courses where you're enrolled as an instructor, TA, course builder, or another custom role. Tap a course card to access a course.

## *Course overview*

From the course list, tap a course card to see its Course Overview. This concise view of your course provides access to these items:

- [Due dates](https://help.blackboard.com/Blackboard_Instructor/Due_Dates)
- [Announcements](https://help.blackboard.com/Blackboard_Instructor/Announcements)
- [Course content](https://help.blackboard.com/Blackboard_Instructor/Course_Content)
- [Discussions](https://help.blackboard.com/Blackboard_Instructor/Discussions)

You can also view a list of instructors and send email to them. Your courses may look different than they do in a web browser, but you'll easily navigate through your content.

## *Tests and assignments*

Tests and assignments are included in Course Content. You can view an assessment's details and preview it to see the student experience.

## *Grading*

From the main menu or within a course, you can quickly review, provide feedback, and grade assignment submissions. You can view associated rubrics and attachments. When you're ready, post the grades for students to see.

## *Discussions*

See the current activity and participate in discussions. Read and reply to your students' posts.

## *Announcements*

Send announcements within individual courses to keep students motivated and on track.

## *Menu*

Tap the menu button at the top of the Courses page to access your course list, organization list, or settings. In Settings, you can log out, access the help site, leave feedback, and read our policies.

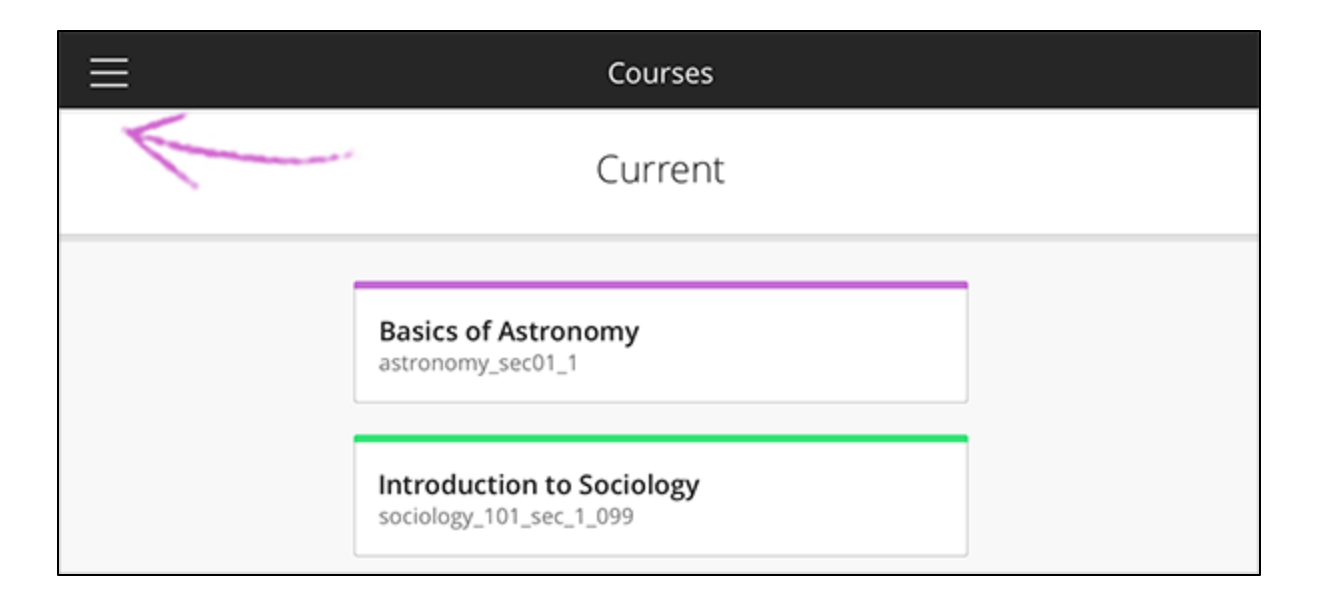

## *Languages*

Blackboard Instructor is available in over 30 languages, including English, Arabic, Chinese, Dutch, Italian, German, Japanese, Korean, Portuguese, and Spanish. See the full [list of supported](https://help.blackboard.com/Blackboard_Instructor/Release_Notes)  [languages in the release notes.](https://help.blackboard.com/Blackboard_Instructor/Release_Notes)

The language of the app comes from your device's operating system, not your Blackboard Learn language preference. Language settings affect the app interface, but not course content.

## *Designed for mobile*

The Blackboard Instructor app provides course access tailored to a small screen. Our native mobile app takes advantage of the unique capabilities of mobile devices and helps you complete specific tasks that we optimized for the app.

The Blackboard Instructor app is available on iOS and Android. The Windows version of the app moved to maintenance mode in January 2018 and no longer adds new features. Critical issues and technical updates to support integrations and OS requirements will continue.

Blackboard Learn, accessed on a web browser, is a robust learning management system with great breadth and depth of functionality. Some features are available only in the web browser view of Blackboard Learn.

# *Blackboard App for Students*

The Blackboard app is designed especially for students to view content and participate in courses. We do not recommend that students take quizzes or tests on a mobile device. Instead, we recommend that they take these via a normal desktop or laptop computer with a wired connection or stable wifi connection.

## *Before you begin*

### **Be sure you have been assigned a University of Hartford Blackboard user account.**

**Your mobile device needs one of these operating systems to run the Blackboard app.**

- $iOS 9.0+$
- Android  $4.2+$

## *Use these steps to download and Install the App*

1. From your device, access the appropriate online store.

### **Apple Store:**

<https://itunes.apple.com/app/blackboard-app/id950424861?mt=8>

#### **Google Play Store:**

<https://play.google.com/store/apps/details?id=com.blackboard.android.bbstudent&hl=en>

- 2. If necessary, search for **Blackboard**.
- 3. Install the **Blackboard** app on your mobile device.
- 4. Open the **Blackboard** app and search for search for **University of Hartford**.
- 5. Log in with your University of Hartford Blackboard username and password. These are the same credentials you use to access your Blackboard courses on a computer. Your username will be the first part of your email address (without the @hartford.edu portion) and the last four digits of your University ID (unless you have changed your password).

## **Getting Help with Technology at the University of Hartford**

#### **Faculty Center for Learning Development (FCLD)**

FCLD provides consulting and instructional support to faculty and staff who are using technology in teaching and learning. The FCLD Faculty Lab in Mortensen 203a is available for faculty support and use and is equipped with instructional technology- related equipment including: PCs, Macs, scanners, and projectors as well as support staff. Faculty and Staff needing support with Blackboard or other instructional technologies, should contact FCLD. **Phone:** (860) 768-4661 **Email:** [fcld@hartford.edu](mailto:fcld@hartford.edu)  **Website:** <http://www.hartford.edu/fcld>

#### **Student Blackboard Support**

The following is student support for Blackboard only. All other support technical support issues need to be addressed to the Office of Technology Services (below). **Phone:** (860) 768-4636 **Email:** [bbsupport@hartford.edu](mailto:bbsupport@hartford.edu) **Website/File a Ticket:** <http://www.hartford.edu/studentbbsupport>

### **Office of Technology Services (OTS) Help Desk**

For general computer and Internet/network support questions (not directly related to the classroom but rather passwords, Internet/email problems, Banner/Self-Service, campus Facebook).

**Phone:** (860) 768-4357 (on campus) or (844) 292-3213 (off campus) **Email:** [ots@hartford.edu](mailto:ots@hartford.edu) **Website:** <http://hartford.edu/ots>

## **Media Technology Services (MTS)**

Faculty should contact MTS for assistance scheduling or implementing classroom technology (2- Way interactive video classrooms, Smart Podiums, laptops, etc.), for setting up WebEx accounts, or for scheduling and instruction for a wide variety of media equipment and resources like LCD data projectors, CD/cassette players, TVs and VCRs, digital video, and more. **Phone:** (860) 768-4643 (Main) or (860) 768-4662 (Tech Line) **Website:** <http://www.hartford.edu/mts>